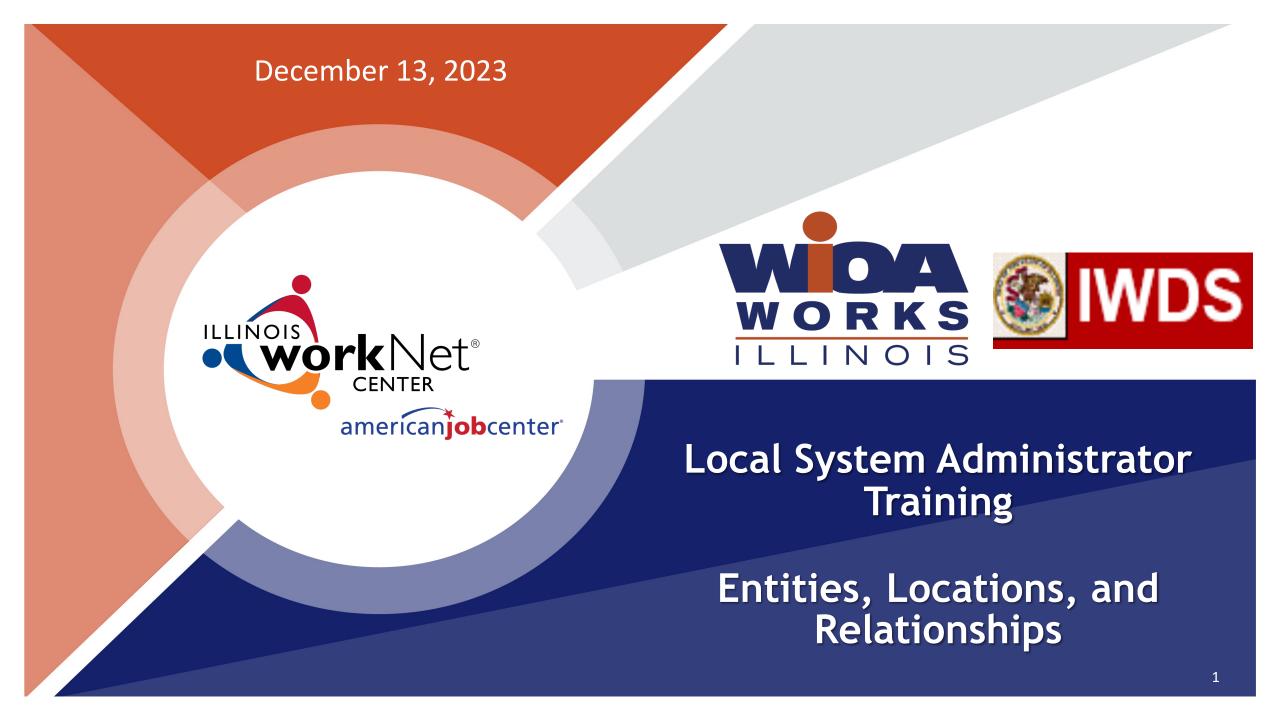

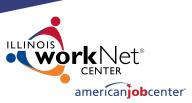

## **Acronyms used in this presentation**

- DCEO Department of Commerce and Economic Opportunity
- OET DCEO Office of Employment and Training
- IWDS Illinois Workforce Development System
- LWIA Local Workforce Innovation Area
- LSA Local System Administrator
- FEIN Federal Employer Identification Number

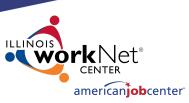

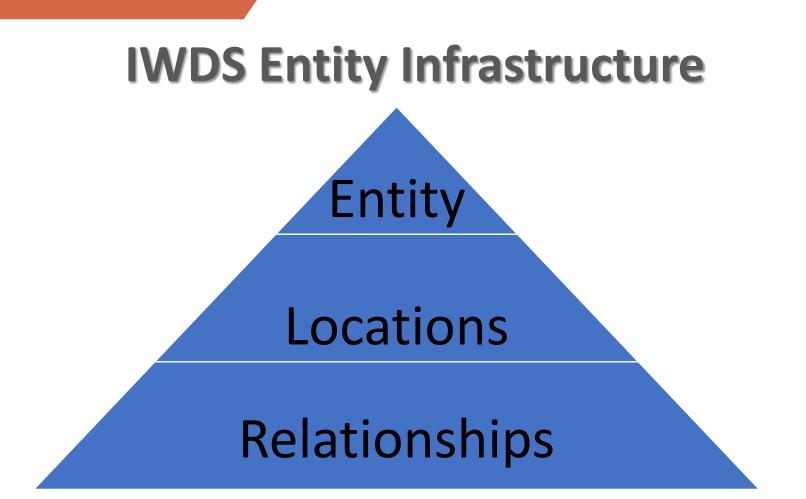

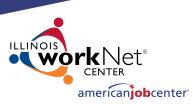

### **Overview** What is an Entity in IWDS?

An Entity is a business or organization unit, each with its own unique FEIN. FEIN stands for Federal Employer Identification Number and is a unique 9 digit number issued by the IRS to business entities operating in the United States for purposes of identification.

Two or more entities can all have the same business name, but they will have different FEINs.

Every unique FEIN should have a separate Entity record in IWDS

 for example: most Walgreens or McDonald's will have individual FEINs for each physical building and/or franchisee.

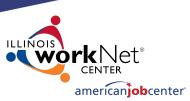

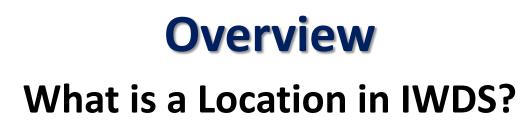

A Location is a physical (geographical) address from which an Entity provides goods and/or services to the public.

An Entity may have multiple Locations that are all using the same FEIN.

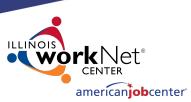

## **Overview**

### What is a Relationship in IWDS?

A Relationship is entered into IWDS for a Location to be a service provider for an LWIA. One Relationship can cover multiple titles (1A, 1D, 1Y, TAA, etc.).

A Location can have multiple Relationships with the same LWIA and/or with multiple LWIAs.

The Relationship number is a unique identifier that is selected by the Local System Administrator when they create the Relationship in IWDS.

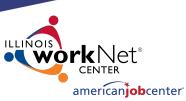

## **Overview** IWDS User Roles Needed

• Entity Maintenance

Add/Edit Entity, Location, Contact, Relationships

### • Entity Maintenance (Assign Training Function Included)

Add/Edit Entity, Location, Contact, Relationships Ability to Assign Training Function to Location

• LWA Relationship Manager

Add/Edit Relationships

Entity
 Maintenance

✓ Entity Maintenance (Assign Training Function Included)

✓ LWA Relationship Manager

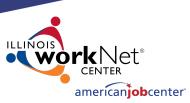

## **Entering a Company into IWDS**

- **1. Create Entity**
- 2. Add Location
- 3. Add Contact
- 4. Add Relationship

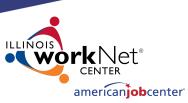

## **Creating an Entity in IWDS**

Before entering the Entity in IWDS, search for the Company from the Staff Menu page.

Click on "Search Entity".

### Entity Information

- Add Entity
- Search Entity
- Add Location
- Search Locations
- Add Contact
- Search Contacts
- Add Relationship
- Search Relationships

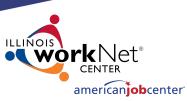

## **Creating an Entity in IWDS**

# There are 4 ways to search for an Entity.

- Name
- FEIN of the Business
- SSN (if the business uses the owner's SSN instead of a FEIN)
- Agency Type (from the dropdown menu)

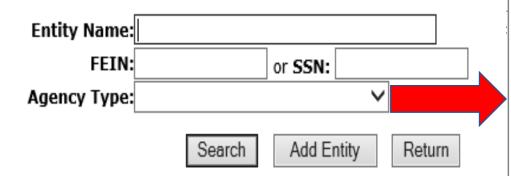

#### Adult Education Center Association Business Community Based Organization Community College Faith Based Organization Foundation Government Entity Hospital/Nursing Home Illinois workNet Center JATC Labor Union Other Other School Proprietary School Public Secondary School Public/Private University/College Registered Apprenticeship Voc/Tech

### Search Entity

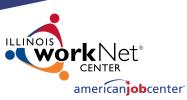

## **Creating an Entity in IWDS**

A FEIN search would be the easiest way to narrow your search as it is a unique identifier.

No two entities in IWDS will have the same FEIN.

### Entity Name: FEIN: or SSN: Agency Type: Search Add Entity Return

Search Entity

#### Adult Education Center Association Business Community Based Organization Community College Faith Based Organization Foundation Government Entity Hospital/Nursing Home Illinois workNet Center JATC Labor Union Other Other School Proprietary School Public Secondary School Public/Private University/College Registered Apprenticeship Voc/Tech

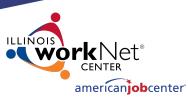

## **Creating an Entity in IWDS**

When searching by the Entity Name it is suggested to use a partial name search if you don't have the FEIN.

IWDS will search for a match of everything that begins with the letters that are entered.

So "<u>Ti</u>" would return "<u>Ti</u>m", "<u>Ti</u>me", "<u>Ti</u>re", and "<u>Ti</u>mberline", but "<u>Timely</u>" will return "<u>Timely</u>" or "<u>Timely</u>'s" or "<u>Timely</u> Watch Company".

## Entity Name: timely × FEIN: or SSN: Agency Type: Search Add Entity Return

Search Entity

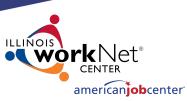

## **Creating an Entity in IWDS**

When no match is found with your search, the Entity will need to be created in IWDS. Informational Message: No data meets your criteria.

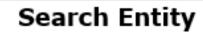

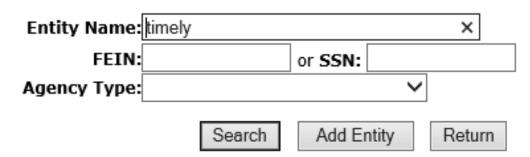

Click "Add Entity".

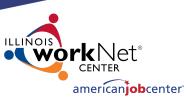

## **Creating an Entity in IWDS**

Any fields marked with the red \* are required in order to save the record.

OET recommends entering as much information as you can, as it may help other IWDS users to differentiate between Entities that have the same business names.

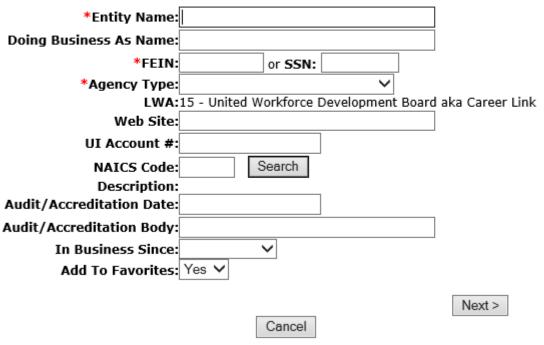

### Add Entity

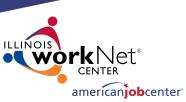

## **Creating an Entity in IWDS**

### Add Entity

Enter the Entity Name, FEIN, Agency Type and any additional information provided.

Click "Next" to save the Entity and IWDS will take the user to the Add Location screen.

| *Entity Name:             | Timely Business Company                 |                   |
|---------------------------|-----------------------------------------|-------------------|
| Doing Business As Name:   |                                         |                   |
| *FEIN:                    | 771133500 or <b>SSN:</b>                |                   |
| *Agency Type:             | Business 🗸                              |                   |
| LWA:                      | 15 - United Workforce Development Board | l aka Career Link |
| Web Site:                 |                                         |                   |
| UI Account #:             |                                         |                   |
| NAICS Code:               | Search                                  |                   |
| Description:              |                                         |                   |
| Audit/Accreditation Date: |                                         |                   |
| Audit/Accreditation Body: |                                         |                   |
| In Business Since:        | ~                                       |                   |
| Add To Favorites:         | Yes 🗸                                   |                   |
|                           |                                         |                   |

Next >

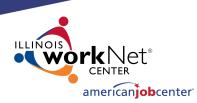

# **QUESTIONS?**

The Illinois workNet<sup>®</sup> Center System, an American Job Center, is an equal opportunity employer/program. Auxiliary aids and services are available upon request to individuals with disabilities. All voice telephone numbers may be reached by persons using TTY/TDD equipment by calling TTY (800) 526-0844 or 711. This workforce product was funded by a grant awarded by the U.S. Department of Labor Employment and Training Administration. For more information please refer to the footer at the bottom of any webpage at illinoisworknet.com. – December 2019, v3

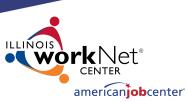

## **Creating a Location in IWDS**

The Informational Message at the top of the screen will state "The record has been added". The Entity is now saved.

At least one Location where the Entity is doing business is required.

| Informational Message: |                                                    |                                |  |  |
|------------------------|----------------------------------------------------|--------------------------------|--|--|
| The record has been    | added.                                             |                                |  |  |
|                        | Add Location                                       |                                |  |  |
|                        | Timely Business Company - FEIN 77                  | 1133500                        |  |  |
|                        |                                                    |                                |  |  |
| *Location Name:        | Cor                                                | porate Office: No 🗸            |  |  |
| *Address Line 1:       |                                                    |                                |  |  |
| Address Line 2:        |                                                    |                                |  |  |
| *City:                 | *State:                                            | ~                              |  |  |
| *Zip:                  | Zip +4: Find Zip                                   | Code                           |  |  |
| *County:               | ~                                                  |                                |  |  |
| *Phone:                | Fax:                                               |                                |  |  |
| TTD/TTY:               |                                                    |                                |  |  |
| NOTE: The              | Notes/Comments field will be viewable by the G     | eneral Public, use accordingly |  |  |
| Notes/Comments:        |                                                    |                                |  |  |
|                        |                                                    | ~                              |  |  |
|                        |                                                    | $\sim$                         |  |  |
| l                      |                                                    |                                |  |  |
| la la cation accascib  | ble to persons with disabilities? Yes $\checkmark$ |                                |  |  |
| IS IOCALION ACCESSIO   | ble to persons with disabilities?                  |                                |  |  |
| Business<br>Function:  | Career Services                                    | DETS                           |  |  |
|                        | Job Placement /Retention Services 0                | Other                          |  |  |
|                        | 🗌 Outreach 📃 🖸                                     | DJT / Work Experience          |  |  |
|                        | Pay-For-Performance                                | Supportive Services            |  |  |
|                        | 🗌 Training 📃 V                                     | /outh                          |  |  |
| Human Services:        | Select/View Human Services (Ex                     | (; Clothing, Food, Housing)    |  |  |

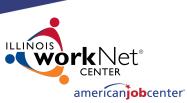

## **Creating a Location in IWDS**

The Location information includes:

- Location Name (which may be different from the Entity Name for example entity Niemann Foods with location County Market).
- Geographical address and phone number.
- ADA accessibility
- Types of Business Functions and Human Services the Location provides.

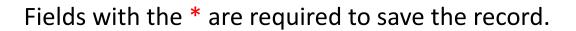

| Informational Message: |                                                 |                                     |  |  |
|------------------------|-------------------------------------------------|-------------------------------------|--|--|
| The record has been    |                                                 |                                     |  |  |
|                        | Add Locatio                                     |                                     |  |  |
|                        | Timely Business Company - FE                    | IN 771133500                        |  |  |
| *1 N                   | 1                                               |                                     |  |  |
| *Location Name:        | I                                               | Corporate Office: No 🗸              |  |  |
| *Address Line 1:       |                                                 |                                     |  |  |
| Address Line 2:        |                                                 |                                     |  |  |
| *City:                 | *S                                              | tate: 🗸 🗸                           |  |  |
| *Zip:                  | Zip +4: Fin                                     | d Zip Code                          |  |  |
| *County:               | ~                                               |                                     |  |  |
| *Phone:                | Fax:                                            |                                     |  |  |
| TTD/TTY:               |                                                 |                                     |  |  |
| NOTE: The              | Notes/Comments field will be viewable by        | the General Public, use accordingly |  |  |
| Notes/Comments:        | Hotely continents new time of the waste by      | the ocheran rabit, use been unigry  |  |  |
|                        |                                                 | ^                                   |  |  |
|                        |                                                 | ~                                   |  |  |
|                        |                                                 |                                     |  |  |
| To location accordi    | le to persons with disabilities? $Y_{\epsilon}$ | ±5 ✔                                |  |  |
| 15 IOCACION ACCESSIC   | ne to persons with disabilities?                |                                     |  |  |
| Business<br>Function:  | Career Services                                 | □ DETS                              |  |  |
| Tunction.              | □ Job Placement /Retention Services             | Other                               |  |  |
|                        | Outreach                                        | OJT / Work Experience               |  |  |
|                        | Pay-For-Performance                             | Supportive Services                 |  |  |
|                        | Training                                        | Vouth                               |  |  |
| Human Services:        | Select/View Human Services                      | (Ex: Clothing, Food, Housing)       |  |  |

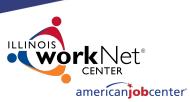

19

## **Creating a Location in IWDS**

The LSA will need to select the Business Functions for the various types of services this Location will be offering to the LWIAs.

Click "Select/View Human Services" for the Provider Management – Select Human Services screen.

| *Location Name:                         | Timely Business Company |                        |           |        | Corp     | orate Offic  | e: No    | $\sim$ |
|-----------------------------------------|-------------------------|------------------------|-----------|--------|----------|--------------|----------|--------|
| *Address Line 1:                        | 500 E Moni              | roe St                 |           |        |          |              |          |        |
| Address Line 2:                         |                         |                        |           |        |          |              |          |        |
| *City:                                  | Springfield             |                        |           | *      | State:   | Illinois     |          | $\sim$ |
| *Zip:                                   | 62701                   | Zip +4:                |           | Fi     | nd Zip ( | Code         |          |        |
| *County:                                | Sangamon                | County 🗸               |           |        |          |              |          |        |
| *Phone:                                 | 217-557-55              | 59 Fa                  | ax:       |        |          | ]            |          |        |
| TTD/TTY:                                |                         |                        |           |        |          |              |          |        |
| Notes/Comments:<br>Is location accessil |                         | ments field w          |           |        | es 🗸     |              |          | ~<br>~ |
| Business<br>Function:                   | ✓ Career                | Services<br>cement /Re | tention S | ervice |          | ETS<br>:her  |          |        |
|                                         | Outrea                  | ch                     |           |        | ✓ 0:     | IT / Work E  | xperiend | e      |
|                                         | Pay-Fo                  | r-Performan            | ce        |        |          | upportive Se | -        |        |
|                                         | ✓ Trainin               | g                      |           |        | ✓ Yo     | outh         |          |        |
| Human Services:                         | Sele                    | ct/View Hum            | an Servic | es     | (Ex-     | Clothing Fo  | od Hous  | sina)  |

Add Location Timely Business Company - FEIN 771133500

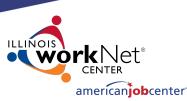

## **Creating a Location in IWDS**

### Provider Management – Select Human Services

Select all services that apply to the Location.

Then click "View List"

#### Provider Management - Select Human Services Timely Business Company - FEIN 771133500

Please select Human Services and click the 'View List' Button below.

#### **Business Development**

Business Development Child Care and Day Care

Child Care Resource and Referral

Day Care Services

#### Clothing and Household Goods

| Clothing and Grooming |
|-----------------------|
| Household Goods       |
| Thrift Shops          |

#### Educational Programs and Services

| Luu | ational Programs and Services                   |
|-----|-------------------------------------------------|
|     | Adult Education, including Literacy Instruction |
|     | Alternative Education                           |
|     | Dropout Programs                                |
|     | Early Childhood Education                       |
|     | Free and Low-cost Supplies for School           |
|     | Guidance and Counseling                         |
|     | K-12 and College Education                      |
|     | Literacy Testing                                |
|     | Migrant Education                               |
|     | Student Financial Aid                           |
|     | Tutoring                                        |

#### Employment

| Career Development, Pre-job Guidance, Apprenticeships and Internships |
|-----------------------------------------------------------------------|
| Job Development                                                       |
| Job Search Information and Services                                   |
| Public Employment and Training Programs, WIOA                         |

#### Food Emergency Food

- Food Banks and Food Co-ops
- Meals, School Meal Programs, Soup Kitchens

#### General Relief, WIC, TANF and other Income Maintenance

| Child Care Subsidies           |
|--------------------------------|
| General Assistance & TANF      |
| Medical Benefits for Uninsured |
| WIC and Food Stamps            |

#### Health Care, including Substance Abuse

| Community Clinics         |
|---------------------------|
| Dental Care               |
| Family Planning Services  |
| Hospitals                 |
| Public Health Departments |
| Substance Abuse           |
|                           |

#### Housing and Shelters

| Emergency Shelter, including Crisis Shelters         |
|------------------------------------------------------|
| Home Improvement, Housing Counseling and Information |
| Public Housing and Low-cost Rental Programs          |

Shared Housing and Sleeping Rooms

#### Information and Referral Services

Information and Referral Services

#### Legal Assistance

- Advocacy Certificate and Form Assistance Court Referred Programs, Alternative Sentencing Programs Crime and Delinquency Prevention Legal Counseling
- Legal Representation

#### Mental Health Crisis and Counseling

Crisis Intervention and Telephone Hotlines Mental Health Evaluation Personal and Family Counseling Therapist Referrals

- Money Management, Licensing, and Public Records Military Records, Selective Service and Social Security Money Management

Registration and Licensing

#### Temporary and Emergency Financial Assistance, LIHEAP

- Housing Payment Assistance Medical Expense Assistance
- Utility Assistance, including LIHEAP

#### Transportation

Bus Passes Local Transportation, including Bus, Mass Transit, Senior and Disabled Transit

#### Unemployment Insurance and other Social Insurance Programs

|  | Medicare               |  |
|--|------------------------|--|
|  | Social Security        |  |
|  | Unemployment Insurance |  |
|  | Veterans Bonus Payment |  |
|  |                        |  |

#### Youth Development

Youth Development

View List Cancel

20

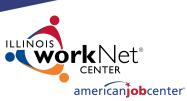

## **Creating a Location in IWDS**

### All Services selected will be listed.

Click "View List"

Provider Management - Select Human Services Timely Business Company - FEIN 771133500

Please select Human Services and click the 'View List' Button below.

#### **Business Development**

X Business Development

### Child Care and Day Care

- X Child Care Resource and Referral
- X Day Care Services

### Clothing and Household Goods

- X Clothing and Grooming
- X Household Goods
- X Thrift Shops

### Youth Development

Youth Development

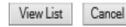

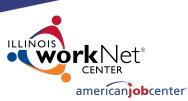

## **Creating a Location in IWDS**

### **Provider Management - Select Human Services**

Timely Business Company - FEIN 771133500

If changes are needed to add or remove items from the list, click "Edit List".

When finished, click "Accept List".

Please click on the Accept List Button to confirm your changes.

Edit List

Accept List

#### Employment

- Public Employment and Training Programs, WIOA
- Job Development
- Job Search Information and Services

### Information and Referral Services

Information and Referral Services

### **Business Development**

Business Development

### **Educational Programs and Services**

Alternative Education

### Youth Development

Youth Development

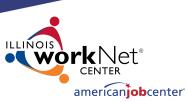

## **Creating a Location in IWDS**

The LSA should review all of the entered information on the screen. Then click "Next" to save the Location and IWDS will take the user to the Add Contacts screen.

#### \*Location Name: Timely Business Company Corporate Office: No V \*Address Line 1: 500 E Monroe St Address Line 2: \*City: Springfield \*State: Illinois $\sim$ \*Zip: 62701 Zip +4: Find Zip Code \*County: Sangamon County \*Phone: 217-557-5559 Fax: TTD/TTY: NOTE: The Notes/Comments field will be viewable by the General Public, use accordingly Notes/Comments: Is location accessible to persons with disabilities? Yes ♥ Business 🗹 Career Services DETS Function: ✓ Job Placement /Retention Services Other Outreach OJT / Work Experience Pay-For-Performance Supportive Services Training Youth Human Services: Youth Development , Job Search Information and Services , Job Development [MORE...] Select/View Human Services

Add Location Timely Business Company - FEIN 771133500

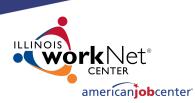

# **QUESTIONS?**

The Illinois workNet<sup>®</sup> Center System, an American Job Center, is an equal opportunity employer/program. Auxiliary aids and services are available upon request to individuals with disabilities. All voice telephone numbers may be reached by persons using TTY/TDD equipment by calling TTY (800) 526-0844 or 711. This workforce product was funded by a grant awarded by the U.S. Department of Labor Employment and Training Administration. For more information please refer to the footer at the bottom of any webpage at illinoisworknet.com. – December 2019, v3

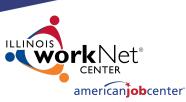

## **Creating a Contact in IWDS**

The Informational Message at the top of the screen will state, "the record has been added". The Location is now saved.

It is recommended by OET that the user should enter at least one Contact for the Location.

The Entity should identify their Location contacts to the LWIA LSA, including the contact who will enter the Training Programs for the Location if needed.

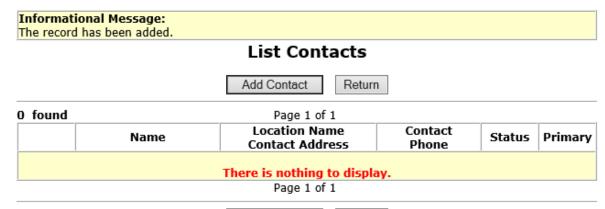

Return

Add Contact

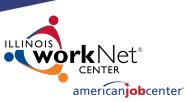

## **Creating a Contact in IWDS**

To add a Contact, click "Add Contact" and IWDS will take the user to the Search Contact screen.

NOTE: IWDS does not require a contact for the Location. If there is no contact information recorded, the Local System Administrator will be responsible to enter any Training Programs for the Location. The user may skip this step by selecting "Return".

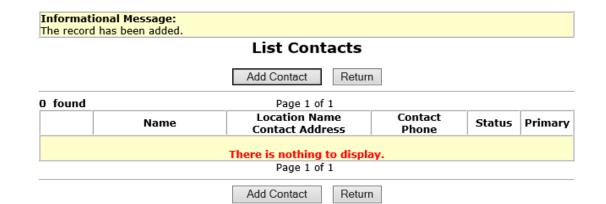

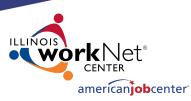

## **Creating a Contact in IWDS**

To search for existing contacts, the user can enter information in any of the fields and click "Search". In the case of multiple Locations for one Entity, you may have the same Contact for some or all of the Locations.

If the contact you are looking for is already in IWDS and you find them with the search, you can add them to the new Location. Search Contact

<u>Timely Business Company - FEIN 771133500</u> 500 E Monroe St Springfield, IL 62701

| Entity Name:   |                           |
|----------------|---------------------------|
| First Name:    |                           |
| Last Name:     |                           |
| Email:         |                           |
| Address:       |                           |
| City:          |                           |
| State:         | ~                         |
| Zip Code:      |                           |
| County:        | ~                         |
| Primary Phone: |                           |
|                |                           |
|                | Search Add Contact Return |

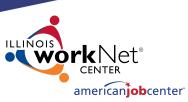

## **Creating a Contact in IWDS**

Since this Entity/Location was just created, its very likely the Contact will need to added.

Click "Add Contact".

| Entity Name:   |                           |
|----------------|---------------------------|
|                |                           |
| First Name:    |                           |
| Last Name:     |                           |
| Email:         |                           |
| Address:       |                           |
| City:          |                           |
| State:         | ~                         |
| Zip Code:      |                           |
| County:        | ~                         |
| Primary Phone: |                           |
|                | Search Add Contact Return |

Search Contact <u>Timely Business Company - FEIN 771133500</u> 500 E Monroe St Springfield, IL 62701

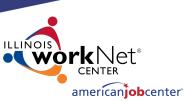

## **Creating a Contact in IWDS**

Fields marked with the \* are required in order to save the record.

The "Primary Contact" is the main contact for this Location, not the overall Entity.

If more than one contact is provided for the location, click "Save, Add Another". When finished click "Save and Return".

#### Add Contact

imely Business Company - FEIN 771133500 500 E Monroe St Springfield, IL 62701

| Salutation:       | ~                                  |  |
|-------------------|------------------------------------|--|
| *First Name:      | Jane MI:                           |  |
| *Last Name:       | Jetson                             |  |
| Suffix:           | ✓                                  |  |
| Title:            | CEO                                |  |
| Email:            | jane.jetson@TBC.com                |  |
| *Address Line 1:  | 500 E Monroe St                    |  |
| Address Line 2:   |                                    |  |
| *City:            | Springfield                        |  |
| *State:           | Illinois 🗸                         |  |
| *Zip Code:        | 62701                              |  |
| *County:          | Sangamon County 🗸                  |  |
| Primary Phone:    | 217-557-5559 Extension: 1002       |  |
| Mobile Phone:     |                                    |  |
| Fax Number:       |                                    |  |
| *Primary Contact: | Yes 🗸                              |  |
| *Status:          | Active 🗸                           |  |
| User Name:        | Find User                          |  |
| ⊡ n               |                                    |  |
| Save, A           | Add Another Save and Return Cancel |  |

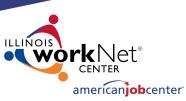

## **Creating a Contact in IWDS**

The Informational Message at the top of the screen will state"The record has been added". The Contact is now saved on this Location.

Once the contact is "Saved", an IWDS User Name (login ID) will be assigned to the Contact for the IWDS Public Side login.

Click "View" to review Contact Information and to see the User ID assigned.

|                    |      | List Contacts                              |                  |        |         |  |
|--------------------|------|--------------------------------------------|------------------|--------|---------|--|
| Add Contact Return |      |                                            |                  |        |         |  |
| found Page 1 of 1  |      |                                            |                  |        |         |  |
|                    | Name | Location Name<br>Contact Address           | Contact<br>Phone | Status | Primary |  |
|                    |      | Timely Business Company<br>500 E Monroe St |                  |        |         |  |

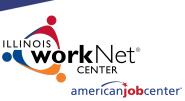

## **Creating a Contact in IWDS**

At the bottom of the View Contact page, the screen shows "User Name: jjetson".

If your Contact will be entering Training Programs into IWDS for the LWIA to approve/deny, this is the login ID that they will use on the IWDS Public Side page.

#### View Contact Timely Business Company - FEIN 771133500

500 E Monroe St Springfield, IL 62701

| Salutation:       |                               |  |
|-------------------|-------------------------------|--|
| *First Name:      | Jane MI:                      |  |
| *Last Name:       | Jetson                        |  |
| Suffix:           | $\checkmark$                  |  |
| Title:            | CEO                           |  |
| Email:            | jane.jetson@TBC.com           |  |
| *Address Line 1:  | 500 E Monroe St               |  |
| Address Line 2:   |                               |  |
| *City:            | Springfield                   |  |
| *State:           | Illinois V                    |  |
| *Zip Code:        | 62701                         |  |
| *County:          | Sangamon County 🗸             |  |
| Primary Phone:    | (217)557-5559 Extension: 1002 |  |
| Mobile Phone:     |                               |  |
| Fax Number:       |                               |  |
| *Primary Contact: | Yes 🗸                         |  |
| *Status:          | Active 🗸                      |  |
| User Name:        | jjetson                       |  |

💌 Human Service Provider 🗹 ITA Training Provider

Cancel

Save

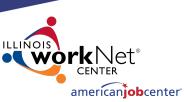

## **Creating a Contact in IWDS**

View Contact

Timely Business Company - FEIN 771133500 500 E Monroe St Springfield, IL 62701

MI:

Salutation:

\*First Name: Jane

\*Last Name: Jetson

Suffix:

 $\sim$ 

~

At the bottom of the View Contact page, the screen shows "User Name: jjetson"

|                                                  | Title: CEO                                       |
|--------------------------------------------------|--------------------------------------------------|
|                                                  | Email: jane.jetson@TBC.com                       |
|                                                  | *Address Line 1: 500 E Monroe St                 |
|                                                  | Address Line 2:                                  |
| er Name: jjetson                                 | *City: Springfield                               |
|                                                  | *State: Illinois 🗸 🗸                             |
| 🗹 Human Service Provider 🗹 ITA Training Provider | *Zip Code: 62701                                 |
|                                                  | *County: Sangamon County 🗸                       |
|                                                  | Primary Phone: (217)557-5559 Extension: 1002     |
| Save Cancel Reset Password                       | Mobile Phone:                                    |
| Odve Odneer HesetTassword                        | Fax Number:                                      |
|                                                  | *Primary Contact: Yes V                          |
|                                                  | *Status: Active                                  |
|                                                  | User Name: jjetson                               |
|                                                  | 🗹 Human Service Provider 🗹 ITA Training Provider |
|                                                  | Save Cancel Reset Password                       |
|                                                  |                                                  |

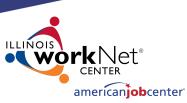

## **Creating a Contact in IWDS**

To reset the password for the contact, click "Reset Password" at the bottom of the page.

The password reset will appear at the top of the screen. You can either use copy/paste or a screenshot to capture this information to send to the user via email.

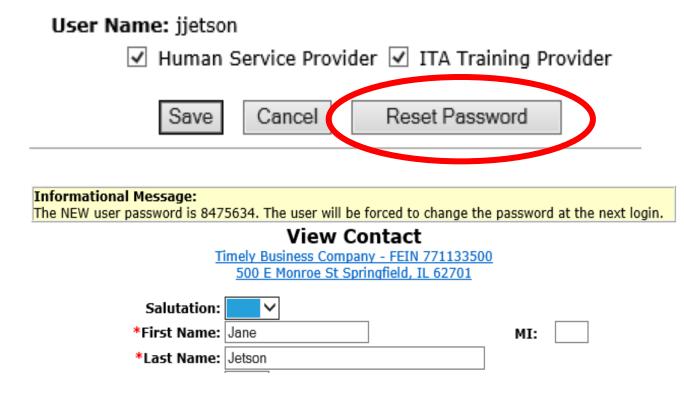

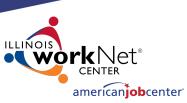

## **Creating a Contact in IWDS**

The Location Contact will need their user name, a password, and the URL for the IWDS Public Side login in order to enter training program information for their Location. User Name: jjetson

| ~ | Human | Service | Provider | ✓ | ITA | Training | Provider |
|---|-------|---------|----------|---|-----|----------|----------|
|---|-------|---------|----------|---|-----|----------|----------|

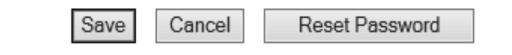

## IWDS PUBLIC SIDE URL:

https://iwds.dceo.illinois.gov/iwds/iwdshome.html

| <b>Informational Message:</b><br>The NEW user password is 8475634. The user will be forced to change t | the password at the next login. |
|----------------------------------------------------------------------------------------------------|---------------------------------|
| View Contact                                                                                           |                                 |
| <u>Timely Business Company - FEIN 7711335</u><br>500 E Monroe St Springfield, IL 62701                 | <u>300</u>                      |
| Salutation: 🔽 🗸                                                                                        |                                 |
| *First Name: Jane                                                                                      | MI:                             |
| *Last Name: Jetson                                                                                     |                                 |
|                                                                                                    |                                 |

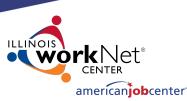

## **Creating a Contact in IWDS**

### IWDS PUBLIC SIDE URL:

https://iwds.dceo.illinois.gov/iwds/iwdshome.html

The IWDS login page for the Training Providers appears different from the IWDS Staff login page. It is <u>orange</u> and <u>blue</u> instead of red and blue.

## - - - C A ttps://iwds.dceo.illinois.gov/iwds/iwdshome.html

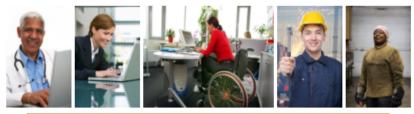

elcome to the Illinois Workforce Development System website!

If you are a Training Provider and have been issued an ID for the system, you can maintain your information by clicking the Existing Providers button.

If you are interested in submitting one or more training programs for approval but do not yet have an ID, click on the New Providers button. When you enter your ZIP code, the system will display the name and telephone number of the individual you need to contact for more information.

To search for human services, find information about WIOA-certified training programs, or to compare performance among training programs, click the Consumer Info button.

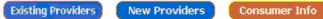

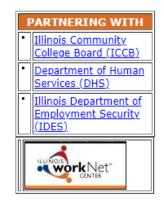

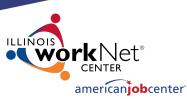

## **Creating a Contact in IWDS**

If you need to add more contacts to the Location, click "Add Contact" to add an additional contact.

| Menus<br><u>Staff Menu</u><br>Provider Mgmt.<br>List Locations | List Contacts<br>Add Contact Return |              |                                                                     |                           |            |          |  |
|----------------------------------------------------------------|-------------------------------------|--------------|---------------------------------------------------------------------|---------------------------|------------|----------|--|
| List Contacts                                                  | 1 found                             |              | Page 1 of 1                                                         |                           |            |          |  |
| List Relationships<br>List Training Pgms                       |                                     | Name         | Location Name<br>Contact Address                                    | Contact<br>Phone          | Status Pr  | Primary  |  |
| <u>FAQs</u><br>I'm Done: Log Off                               | View                                | Jetson, Jane | Timely Business Company<br>500 E Monroe St<br>Springfield, IL 62701 | (217)557-5559             | Active     | Yes      |  |
|                                                                | Page 1 of 1                         |              |                                                                     |                           |            |          |  |
|                                                                | Add Contact Return                  |              |                                                                     |                           |            |          |  |
|                                                                | Copyright 2<br>IWDS Priva           |              | Using this web site indicates ac                                    | ceptance of <u>DCEO U</u> | ser Agreem | ient and |  |

IWDS Illinois Workforce Development System Provider Management

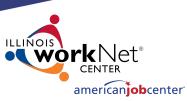

## **Creating a Contact in IWDS**

When you have finished adding Contacts, you can click on the link for "List Relationships" in the blue navigation panel on the left side of the screen.

From there the user may review Relationships the Entity and Location already have set up and/or enter new Relationships with the Location.

| IWDS Illinois Workforce Provider Management Development System |                           |                                  |                                                                     |                            |            |          |  |
|----------------------------------------------------------------|---------------------------|----------------------------------|---------------------------------------------------------------------|----------------------------|------------|----------|--|
| Menus<br><u>Staff Menu</u><br>Provider Mgmt.<br>List Locations |                           | List Contacts Add Contact Return | n                                                                   |                            |            |          |  |
| List Contacts                                                  | 1 found                   |                                  | Page 1 of 1                                                         |                            |            |          |  |
| List Relationships<br>List Training Pgms                       |                           | Name                             | Location Name<br>Contact Address                                    | Contact<br>Phone           | Status     | Primary  |  |
| <u>FAQs</u><br>I'm Done: Log Off                               | View                      | Jetson, Jane                     | Timely Business Company<br>500 E Monroe St<br>Springfield, IL 62701 | (217)557-5559              | Active     | Yes      |  |
|                                                                |                           |                                  | Page 1 of 1                                                         | •                          |            |          |  |
|                                                                | Add Contact Return        |                                  |                                                                     |                            |            |          |  |
|                                                                | Copyright :<br>IWDS Priva |                                  | ois. Using this web site indicates a                                | cceptance of <u>DCEO U</u> | ser Agreem | ient and |  |

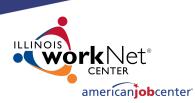

# **QUESTIONS?**

The Illinois workNet<sup>®</sup> Center System, an American Job Center, is an equal opportunity employer/program. Auxiliary aids and services are available upon request to individuals with disabilities. All voice telephone numbers may be reached by persons using TTY/TDD equipment by calling TTY (800) 526-0844 or 711. This workforce product was funded by a grant awarded by the U.S. Department of Labor Employment and Training Administration. For more information please refer to the footer at the bottom of any webpage at illinoisworknet.com. – December 2019, v3

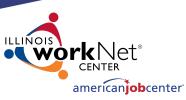

# **Creating a Relationship in IWDS**

Newly created Entities and Locations will not have any existing Relationships between them and the LWIAs.

The LWIA LSAs will only be able to see Relationships between the Location and your LWIA. The user will not be able to see other LWIAs' relationships.

Clicking "Add Relationship" will take you to the "Search Location" screen to begin adding a new Relationship.

#### **List Relationships**

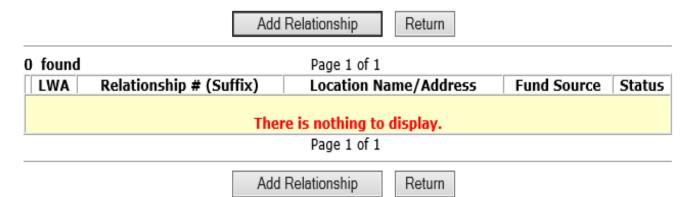

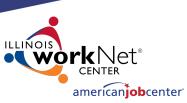

# **Creating a Relationship in IWDS**

Search for the Location to be used to set up the Relationship.

If you have multiple Locations for the same Entity providing service to your LWIA, you will need multiple Relationships.

Each Location will need to have their own Relationship set up with the LWIA.

| ntity Name:           |                                   |                               |        |
|-----------------------|-----------------------------------|-------------------------------|--------|
| Address:              |                                   |                               |        |
| City:                 |                                   |                               |        |
| State:                | ~                                 |                               |        |
| Zip Code:             |                                   |                               |        |
| County:               | ~                                 |                               |        |
| LWA:                  |                                   |                               | $\sim$ |
| Corporate<br>Office:  | $\checkmark$                      |                               |        |
| Locations<br>Approx   | ✓ from Zip Code                   | Find Zip Code                 |        |
| Business<br>Function: | Career Services                   | DETS                          |        |
|                       | Job Placement /Retention Services | G 🗌 Other                     |        |
|                       | Outreach                          | OJT / Work Experience         |        |
|                       | Pay-For-Performance               | Supportive Services           |        |
|                       | Training                          | Youth                         |        |
| Human<br>Services:    | Select/View Human Services        | (Ex: Clothing, Food, Housing) |        |
|                       | Search R                          | eturn                         | 40     |

Search Locations

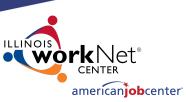

# **Creating a Relationship in IWDS**

A partial Name can be used for the search on the Entity Name.

Address/City/Zip Code/County information could be included to narrow the search when you know there is more than one Location for the Entity.

| Entity Name:          | Timely                            | ×                             |        |
|-----------------------|-----------------------------------|-------------------------------|--------|
| Address:              |                                   |                               |        |
| City:                 |                                   |                               |        |
| State:                | ~                                 |                               |        |
| Zip Code:             |                                   |                               |        |
| County:               | ~                                 |                               |        |
| LWA:                  |                                   |                               | $\sim$ |
| Corporate<br>Office:  | •                                 |                               |        |
| Locations<br>Approx   | ✓ from Zip Code                   | Find Zip Code                 |        |
| Business<br>Function: | Career Services                   | DETS                          |        |
|                       | Job Placement /Retention Services | Other                         |        |
|                       | Outreach                          | OJT / Work Experience         |        |
|                       | Pay-For-Performance               | Supportive Services           |        |
|                       | Training                          | Youth                         |        |
| Human<br>Services:    | Select/View Human Services        | (Ex: Clothing, Food, Housing) |        |
|                       | Search                            | eturn                         | 41     |

Search Locations

Click "Search"

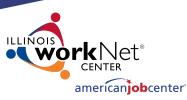

## **Creating a Relationship in IWDS**

Select your location in the results by clicking "Pick" next to the Location Name.

If the Location you are looking for isn't here, click "Return" and try your search again.

#### **List Locations**

Return

| L found                      | Page 1 of 1                              |               |          |
|------------------------------|------------------------------------------|---------------|----------|
| Location Name<br>Entity Name | Location<br>Address                      | Phone         | Contacts |
| Pick Timely Business Company | 500 E Monroe St<br>Springfield, IL 62701 | (217)557-5559 | 1        |
|                              | Page 1 of 1                              |               |          |
|                              |                                          |               |          |

Return

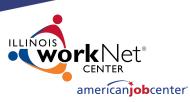

Next >

## **Creating a Relationship in IWDS**

The first step in creating the Relationship is the Provider Management – Update Basic Information screen.

#### Provider Management - Update Basic Information

Timely Business Company - FEIN 771133500 500 E Monroe St Springfield, IL 62701

| *Relationship #:    | 00         |  |
|---------------------|------------|--|
| *Relationship Type: | Contract 🗸 |  |
| Notes/Comments:     |            |  |
|                     |            |  |
|                     |            |  |

| *Fund Source(s)                       | *Start Date | *End Date(s) | Contract Amount |
|---------------------------------------|-------------|--------------|-----------------|
| <b>`</b>                              |             |              |                 |
| · · · · · · · · · · · · · · · · · · · |             |              |                 |
| <b>·</b>                              |             |              |                 |
| ·                                     |             |              |                 |

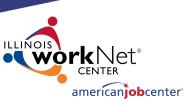

# **Creating a Relationship in IWDS**

When creating the "Relationship #" it should be a unique identifier using alpha/numeric characters.

The LSA entering the Relationships can choose whatever naming convention they are comfortable with. OET recommends that you use something that makes it easy for you to identify the Relationship.

Provider Management - Update Basic Information <u>Timely Business Company - FEIN 771133500</u> <u>500 E Monroe St Springfield, IL 62701</u> Next >

| *Relationship #:  | 08032022 00 |
|-------------------|-------------|
| elationship Type: | Contract 🗸  |
| otes/Comments:    |             |
|                   |             |
|                   |             |

In this case, I'm choosing a date based "08032022" and "00".

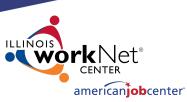

## **Creating a Relationship in IWDS**

#### **Provider Management - Update Basic Information**

Select the "Relationship Type" from the drop-down menu.

Next, scroll down the Provider Management – Update Basic Information page to enter the Fund Source/Grant Information section.

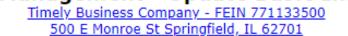

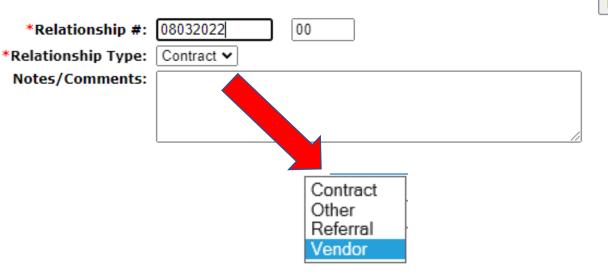

Next >

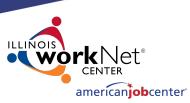

# **Creating a Relationship in IWDS**

Enter Location Grant information in the required fields:

- Fund Source
- Start Date
- End Date

The Fund Source is the Title (1A, 1D, 1E, 1N, TAA, 1DC, 1EC, etc.).

| *Fund Source(s) | *Start Date | *End Date(s) | Contract Amount |
|-----------------|-------------|--------------|-----------------|
| 1A (WIOA ) 🗸    | 01/01/2022  | 06/30/2023   |                 |
| ×               |             |              |                 |
| ×               |             |              |                 |

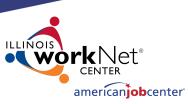

## **Creating a Relationship in IWDS**

It is recommended by OET to leave the Contract Amount blank.

It is not a required field and entering a dollar amount here could trigger other programming edits in IWDS that may cause issues.

| *Fund Source(s) | *Start Date | *End Date(s) | Contract Amount |
|-----------------|-------------|--------------|-----------------|
| 1A (WIOA ) 🗸    | 01/01/2022  | 06/30/2023   |                 |
| ~               |             |              |                 |
| ~               |             |              |                 |

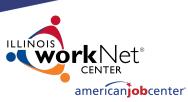

## **Creating a Relationship in IWDS**

When entering a Fund Source, the start date can be in the past, the present date, or in the future.

The date range entered for the Fund Source will affect what services are available with this provider on dates before, during, and after the date range.

| *Fund Source(s) | *Start Date | *End Date(s) | Contract Amount |
|-----------------|-------------|--------------|-----------------|
| TA (WIOA )      | 01/01/2022  | 06/30/2023   |                 |
| 1D (WIOA )      | 01/01/2022  | 06/30/2023   |                 |
| <b>·</b>        |             |              |                 |

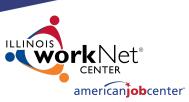

# **Creating a Relationship in IWDS**

Once saved, the Start Date <u>cannot</u> be changed.

| *Fund Source(s) | *Start Date | *End Date(s) | Contract Amount |
|-----------------|-------------|--------------|-----------------|
| TA (WIOA )      | 01/01/2022  | 06/30/2023   |                 |
| 1D (WIOA ) 🗸    | 01/01/2022  | 06/30/2023   |                 |
| <b>·</b>        |             |              |                 |

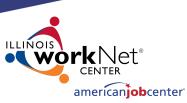

# **Creating a Relationship in IWDS**

Once saved, the End Date can be changed to be greater than the current End Date (future), but never less than the current End Date (past).

If the grant is extended, the LSA can change the end date to extend the relationship with this Entity/Location for the selected Fund Source.

| *Fund Source(s) | *Start Date | *End Date(s) | Contract Amount |
|-----------------|-------------|--------------|-----------------|
| 1A (WIOA ) 🗸    | 01/01/2022  | 06/30/2023   |                 |
| 1D (WIOA ) 🗸    | 01/01/2022  | 06/30/2023   |                 |
| <b></b>         |             |              |                 |

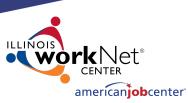

## **Creating a Relationship in IWDS**

In this case, the 1Y grant will start in the <u>future</u> (greater than today's date) July 2023.

Even though they are entering the Fund Source with a future Start Date, this part of the relationship won't affect the 1Y client services unless those services are within the date range of 7/1/2023 to 6/30/2024 for this provider.

| *Fund Source(s) | *Start Date | *End Date(s) | Contract Amount |
|-----------------|-------------|--------------|-----------------|
| TA (WIOA ) 🗸    | 01/01/2022  | 06/30/2023   |                 |
| 1D (WIOA ) 🗸    | 01/01/2022  | 06/30/2023   |                 |
| 1Y (WIOA ) 🗸    | 07/01/2023  | 06/30/2024   |                 |
| <b>v</b>        |             |              |                 |

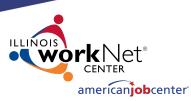

Next >

## **Creating a Relationship in IWDS**

#### **Provider Management - Update Basic Information**

00

Timely Business Company - FEIN 771133500 500 E Monroe St Springfield, IL 62701

Click "Next" to save the fund source information and go to Add Program Activities. \*Relationship #: 08032022

\*Relationship Type: Notes/Comments:

| nip Type: | Contract 🗸 |
|-----------|------------|
| mments:   |            |
|           |            |
|           |            |
|           |            |

| *Fund Source(s) | *Start Date | *End Date(s) | Contract Amount |
|-----------------|-------------|--------------|-----------------|
| 1A (WIOA ) 🗸    | 01/01/2022  | 06/30/2023   |                 |
| 1D (WIOA ) 🗸    | 01/01/2022  | 06/30/2023   |                 |
| 1Y (WIOA ) 🗸    | 07/01/2023  | 06/30/2024   |                 |
| <b>`</b>        |             |              |                 |

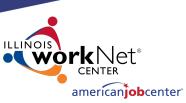

## **Creating a Relationship in IWDS**

#### List Programs/Activities

LWA 15 - Relationship 08032022(00) <u>Timely Business Company - FEIN 771133500</u> <u>500 E Monroe St Springfield, IL 62701</u>

Click "Add Programs/Activities" to choose Titles (1A, 1D, TAA, etc.) to add services to the Relationship.

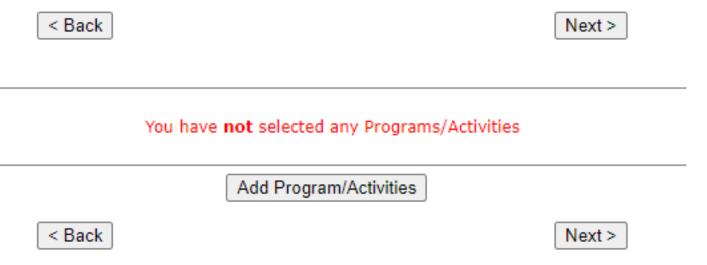

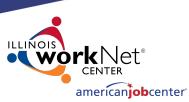

## **Creating a Relationship in IWDS**

# Select each Title/Service type needed for the Relationship.

Make sure you are selecting <u>"Career</u> <u>Services"</u> and <u>"Training Services"</u> for 1A/1D/1E/1N/1DC/1EC and <u>not</u> "Registration Required Core Services" or "Intensive Services" as those Program Types no longer apply to WIOA. Provider Management - Select Programs LWA 15 - Relationship 08032022(00)

Timely Business Company - FEIN 771133500 500 E Monroe St Springfield, IL 62701

Next >

Please check the boxes for **all** the Programs you **might** like to add Activities for.

| Fund Source (Date)                             | Program | Program Name                                         |
|------------------------------------------------|---------|------------------------------------------------------|
| <b>1A (WIOA )</b><br>(01/01/2022 - 06/30/2023) | 210     | Registration Required Core Services                  |
| <b>1A (WIOA )</b><br>(01/01/2022 - 06/30/2023) | 220     | Intensive Services                                   |
| <b>1A (WIOA )</b><br>(01/01/2022 - 06/30/2023) | 225     | Career Services                                      |
| <b>1A (WIOA )</b><br>(01/01/2022 - 06/30/2023) | 230     | Training Services                                    |
| <b>1D (WIOA )</b><br>(01/01/2022 - 06/30/2023) | 210     | Registration Required Core Services                  |
| <b>1D (WIOA )</b><br>(01/01/2022 - 06/30/2023) | 220     | Intensive Services                                   |
| <b>1D (WIOA )</b><br>(01/01/2022 - 06/30/2023) | 225     | Career Services                                      |
| <b>1D (WIOA )</b><br>(01/01/2022 - 06/30/2023) | 230     | Training Services                                    |
| <b>1D (WIOA )</b><br>(01/01/2022 - 06/30/2023) | 260     | Disaster Recovery Services                           |
| <b>1Y (WIOA )</b><br>(07/01/2023 - 06/30/2024) | 270     | Youth Service Elements:<br>Education/Training/Career |

Next >

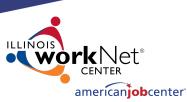

## **Creating a Relationship in IWDS**

Provider Management - Select Programs

LWA 15 - Relationship 08032022(00) <u>Timely Business Company - FEIN 771133500</u> <u>500 E Monroe St Springfield, IL 62701</u>

Next >

Check all Programs you might want to add Activities for.

You will need to select Career and Training levels separately for each Fund Source.

Click "Next" to view list.

| Please check the boxes for all the Programs you might like to add Activities fo | or. |
|---------------------------------------------------------------------------------|-----|
|---------------------------------------------------------------------------------|-----|

|                     | Fund Source (Date)                             | Program | Program Name                                         |
|---------------------|------------------------------------------------|---------|------------------------------------------------------|
|                     | <b>1A (WIOA )</b><br>(01/01/2022 - 06/30/2023) | 210     | Registration Required Core Services                  |
|                     | <b>1A (WIOA )</b><br>(01/01/2022 - 06/30/2023) | 220     | Intensive Services                                   |
| <ul><li>✓</li></ul> | <b>1A (WIOA )</b><br>(01/01/2022 - 06/30/2023) | 225     | Career Services                                      |
| <b>~</b>            | <b>1A (WIOA )</b><br>(01/01/2022 - 06/30/2023) | 230     | Training Services                                    |
|                     | 1D (WIOA)<br>(01/01/2022 - 06/30/2023)         | 210     | Registration Required Core Services                  |
|                     | 1D (WIOA )<br>(01/01/2022 - 06/30/2023)        | 220     | Intensive Services                                   |
| <ul><li>✓</li></ul> | 1D (WIOA )<br>(01/01/2022 - 06/30/2023)        | 225     | Career Services                                      |
| <                   | 1D (WIOA )<br>(01/01/2022 - 06/30/2023)        | 230     | Training Services                                    |
|                     | 1D (WIOA )<br>(01/01/2022 - 06/30/2023)        | 260     | Disaster Recovery Services                           |
| ~                   | <b>1Y (WIOA )</b><br>(07/01/2023 - 06/30/2024) | 270     | Youth Service Elements:<br>Education/Training/Career |

Next >

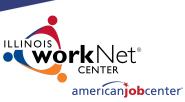

## **Creating a Relationship in IWDS**

Review your selections, click "Save" to select services per Funding Source.

| Please fix the following before continuing:                               |
|---------------------------------------------------------------------------|
| Please verify the following updates based on what was entered:            |
| These programs will be ADDED:                                             |
| 225 - Career Services for 1A (WIOA ) with dates (01/01/2022-06/30/2023)   |
| 230 - Training Services for 1A (WIOA ) with dates (01/01/2022-06/30/2023) |
| 225 - Career Services for 1D (WIOA ) with dates (01/01/2022-06/30/2023)   |
| 230 - Training Services for 1D (WIOA ) with dates (01/01/2022-06/30/2023) |
| 270 - Youth Service ElementsThese programs will be DELETED:               |
| None                                                                      |
|                                                                           |
|                                                                           |
| Save Cancel                                                               |
|                                                                           |

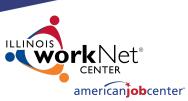

Select All

# Creating a Relationship in IWDS

## Select the specific services for each Title/Service Level allowed by the grant.

This example is starting with 1A Career level services.

| Activity | Activity Name                                                               |
|----------|-----------------------------------------------------------------------------|
| 11       | Career Planning (Case Management)                                           |
| 194      | WBL - Job Shadowing                                                         |
| 21       | WBL - Pre-Apprenticeship Program                                            |
| 23       | Short Term Prevocational Services (Job Readiness)                           |
| 45       | WBL - Unpaid WEX/Internship (Not limited to Summer Months)                  |
| 46       | WBL - Paid WEX/Internship (Not Limited to Summer Months)                    |
| 66       | Job Search Activities & Assistance (STAFF)                                  |
| 67       | Referred to Employment/Placement Assistance (STAFF ASSISTED)                |
| 71       | Out-of-Area Job Search/Relocation Assistance                                |
| 81       | X - Holding                                                                 |
| 812      | WBL - Transitional Jobs                                                     |
| 813      | Adult Basic Education (ABE) (Developmental Education)                       |
| 817      | Comprehensive and Specialized Assessment                                    |
| 818      | Development of an IEP                                                       |
| 819      | Group Workforce Research/Workshops/Job Club                                 |
| 820      | Workforce Preparation Activities                                            |
| 821      | English Language Education                                                  |
| 826      | Federal Job Referral and Placement Services                                 |
| 836      | UI Filing Information (staff-assisted)                                      |
| 837      | Assistance Establishing Eligibility for Financial Aid/FAFSA(staff-assisted) |
| 84       | Training Paid by Non-WIOA TITLE I Funds                                     |
| 859      | SS - Tools/Equipment                                                        |
| 860      | SS - Uniforms                                                               |
| 863      | SS - Legal Aid                                                              |
| 90       | Follow-up Services                                                          |

< Back

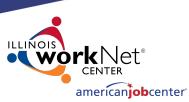

# **Creating a Relationship in IWDS**

The services chosen on the "Select Activities" screens will be the WIOA services that will appear as a provider choice during the time period entered on the relationship for the Entity.

Click "Next" to move to the next Title/Service Level. und Source 1A (01/01/2022 - 06/30/2023) - Program 225 Career Services Sele

|              | Activity | Activity Name                                                               |
|--------------|----------|-----------------------------------------------------------------------------|
|              | 11       | Career Planning (Case Management)                                           |
|              | 194      | WBL - Job Shadowing                                                         |
|              | 21       | WBL - Pre-Apprenticeship Program                                            |
|              | 23       | Short Term Prevocational Services (Job Readiness)                           |
|              | 45       | WBL - Unpaid WEX/Internship (Not limited to Summer Months)                  |
|              | 46       | WBL - Paid WEX/Internship (Not Limited to Summer Months)                    |
|              | 66       | Job Search Activities & Assistance (STAFF)                                  |
| $\mathbf{V}$ | 67       | Referred to Employment/Placement Assistance (STAFF ASSISTED)                |
|              | 71       | Out-of-Area Job Search/Relocation Assistance                                |
|              | 81       | X - Holding                                                                 |
|              | 812      | WBL - Transitional Jobs                                                     |
|              | 813      | Adult Basic Education (ABE) (Developmental Education)                       |
|              | 817      | Comprehensive and Specialized Assessment                                    |
|              | 818      | Development of an IEP                                                       |
|              | 819      | Group Workforce Research/Workshops/Job Club                                 |
|              | 820      | Workforce Preparation Activities                                            |
|              | 821      | English Language Education                                                  |
|              | 826      | Federal Job Referral and Placement Services                                 |
|              | 836      | UI Filing Information (staff-assisted)                                      |
|              | 837      | Assistance Establishing Eligibility for Financial Aid/FAFSA(staff-assisted) |
|              | 84       | Training Paid by Non-WIOA TITLE I Funds                                     |
|              | 859      | SS - Tools/Equipment                                                        |
|              | 860      | SS - Uniforms                                                               |
|              | 863      | SS - Legal Aid                                                              |
|              | 90       | Follow-up Services                                                          |

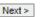

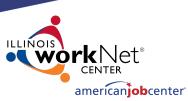

Select All

# **Creating a Relationship in IWDS**

The next Title/Service Level is 1A Training Services. Fund Source 1A (01/01/2022 - 06/30/2023) - Program 230 Training Services

Activity Activity Name 21A Registered Apprenticeship Program (RAP) 24 Occupational Skills Training 28 Entrepreneurial Skills Training 35 Other Non Occupational Skills Training 37 Prerequisite Training Courses 40 OJT - Public Sector 41 OJT - Private Sector 42 Customized Training 81 X - Holding 814 Skill upgrade and retraining 838 Non-Registered Apprenticeship Program 84 Training Paid by Non-WIOA TITLE I Funds 859 SS - Tools/Equipment 86A Industry Recognized Apprenticeship Program (IRAP) 860 SS - Uniforms 863 SS - Legal Aid 88 SS - Needs Related Payments 90 Follow-up Services

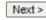

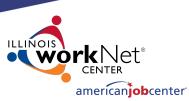

Select All

## **Creating a Relationship in IWDS**

Select the 1A Training Services and click "Next" to move to the next Title/Service Level.

Fund Source 1A (01/01/2022 - 06/30/2023) - Program 230 Training Services

| Activity | Activity Name                                     |
|----------|---------------------------------------------------|
| 21A      | Registered Apprenticeship Program (RAP)           |
| 24       | Occupational Skills Training                      |
| 28       | Entrepreneurial Skills Training                   |
| 35       | Other Non Occupational Skills Training            |
| 37       | Prerequisite Training Courses                     |
| 40       | OJT - Public Sector                               |
| 41       | OJT - Private Sector                              |
| 42       | Customized Training                               |
| 81       | X - Holding                                       |
| 814      | Skill upgrade and retraining                      |
| 838      | Non-Registered Apprenticeship Program             |
| 84       | Training Paid by Non-WIOA TITLE I Funds           |
| 859      | SS - Tools/Equipment                              |
| 86A      | Industry Recognized Apprenticeship Program (IRAP) |
| 860      | SS - Uniforms                                     |
| 863      | SS - Legal Aid                                    |
| 88       | SS - Needs Related Payments                       |
| 90       | Follow-up Services                                |

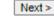

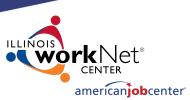

Select All

## **Creating a Relationship in IWDS**

Select the 1D Career Services and then click "Next" to move to the next Title/Service Level.

|              | Activity | Activity Name                                                               |
|--------------|----------|-----------------------------------------------------------------------------|
|              | 11       | Career Planning (Case Management)                                           |
|              | 194      | WBL - Job Shadowing                                                         |
|              | 21       | WBL - Pre-Apprenticeship Program                                            |
|              | 23       | Short Term Prevocational Services (Job Readiness)                           |
|              | 45       | WBL - Unpaid WEX/Internship (Not limited to Summer Months)                  |
|              | 46       | WBL - Paid WEX/Internship (Not Limited to Summer Months)                    |
|              | 66       | Job Search Activities & Assistance (STAFF)                                  |
| <            | 67       | Referred to Employment/Placement Assistance (STAFF ASSISTED)                |
|              | 70       | Pre-Layoff Services                                                         |
|              | 71       | Out-of-Area Job Search/Relocation Assistance                                |
|              | 81       | X - Holding                                                                 |
|              | 812      | WBL - Transitional Jobs                                                     |
| <            | 813      | Adult Basic Education (ABE) (Developmental Education)                       |
|              | 817      | Comprehensive and Specialized Assessment                                    |
|              | 818      | Development of an IEP                                                       |
| <            | 819      | Group Workforce Research/Workshops/Job Club                                 |
| $\checkmark$ | 820      | Workforce Preparation Activities                                            |
|              | 821      | English Language Education                                                  |
|              | 826      | Federal Job Referral and Placement Services                                 |
|              | 836      | UI Filing Information (staff-assisted)                                      |
|              | 837      | Assistance Establishing Eligibility for Financial Aid/FAFSA(staff-assisted) |
|              | 84       | Training Paid by Non-WIOA TITLE I Funds                                     |
| <            | 859      | SS - Tools/Equipment                                                        |
| <            | 860      | SS - Uniforms                                                               |
|              | 863      | SS - Legal Aid                                                              |
|              | 90       | Follow-up Services                                                          |

Fund Source 1D (01/01/2022 - 06/30/2023) - Program 225 Career Services

61

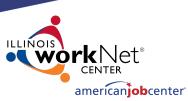

Select All

# **Creating a Relationship in IWDS**

Services

Select 1D Training Services and click "Next" to move to the next Title/Service Level.

| Activity | Activity Name                                     |  |  |
|----------|---------------------------------------------------|--|--|
| 21A      | Registered Apprenticeship Program (RAP)           |  |  |
| 24       | Occupational Skills Training                      |  |  |
| 28       | Entrepreneurial Skills Training                   |  |  |
| 35       | Other Non Occupational Skills Training            |  |  |
| 37       | Prerequisite Training Courses                     |  |  |
| 40       | OJT - Public Sector                               |  |  |
| 41       | OJT - Private Sector                              |  |  |
| 42       | Customized Training                               |  |  |
| 81       | - Holding                                         |  |  |
| 814      | kill upgrade and retraining                       |  |  |
| 838      | Non-Registered Apprenticeship Program             |  |  |
| 84       | raining Paid by Non-WIOA TITLE I Funds            |  |  |
| 859      | SS - Tools/Equipment                              |  |  |
| 86A      | Industry Recognized Apprenticeship Program (IRAP) |  |  |
| 860      | SS - Uniforms                                     |  |  |
| 863      | SS - Legal Aid                                    |  |  |
| 88       | SS - Needs Related Payments                       |  |  |
| 90       | Follow-up Services                                |  |  |

Fund Source 1D (01/01/2022 - 06/30/2023) - Program 230 Training

< Back

Next >

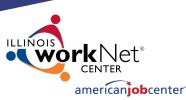

## **Creating a Relationship in IWDS**

Select 1Y Youth Service Elements: Education/ Training/ Career.

Click "Next" to complete the service selections.

Fund Source 1Y (07/01/2023 - 06/30/2024) - Program 270 Youth Service Elements: Education/Training/Career

| ľ   | Activity | Activity Name                                               |  |  |
|-----|----------|-------------------------------------------------------------|--|--|
| Ì   | , í      | Labor Market Information (LMI)                              |  |  |
|     | 194      | WBL - Job Shadowing                                         |  |  |
|     | 20       | Occupational Skills Training                                |  |  |
|     | 21       | WBL - Pre-Apprenticeship Program                            |  |  |
|     | 21A      | Registered Apprenticeship Program (RAP)                     |  |  |
|     | 22       | Vocational Exploration                                      |  |  |
|     | 23       | Short Term Prevocational Services (Job Readiness)           |  |  |
| [   | 25       | Skill Upgrading and Retraining                              |  |  |
|     | 35       | Other Non Occupational Skills Training                      |  |  |
| [   | 37       | Prerequisite Training Courses                               |  |  |
|     | 39       | toring/Study Skills Instruction/Dropout Prevention          |  |  |
|     | 42       | ustomized Training                                          |  |  |
| [   | 45       | BL - Unpaid WEX/Internship (Not limited to Summer Months)   |  |  |
|     | 46       | BL - Paid WEX/Internship (Not Limited to Summer Months)     |  |  |
|     | 67       | eferred to Employment/Placement Assistance (STAFF ASSISTED) |  |  |
|     | 75       | eadership Development                                       |  |  |
|     | 77       | Comprehensive Guidance and Counseling                       |  |  |
|     | 78       | Adult Mentoring                                             |  |  |
|     | 806      | Alternative School/Dropout Recovery Services                |  |  |
| [   | 807      | Concurrent Conceptual Training                              |  |  |
|     | 81       | X - Holding                                                 |  |  |
| [   | 812      | WBL - Transitional Jobs                                     |  |  |
| - 1 |          |                                                             |  |  |

Group Workforce Research/Workshops/Job Club

819

| <br> |                                                              |
|------|--------------------------------------------------------------|
| 82   | Cash Incentives (Youth)                                      |
| 824  | Post-secondary Prep & Transition Activities                  |
| 825  | Development of an Integrated Service Strategy (ISS)          |
| 838  | Non-Registered Apprenticeship Program                        |
| 839  | WBL - OJT - Public Sector (Youth)                            |
| 84   | Training Paid by Non-WIOA TITLE I Funds                      |
| 840  | WBL - OJT - Private Sector (Youth)                           |
| 841  | WBL - Paid WEX/Internship (Youth Limited to Summer Months)   |
| 843  | Youth Entrepreneurial Skills Training                        |
| 858  | Youth Employability Skills (Job Readiness) (WEX 20%)         |
| 859  | SS - Tools/Equipment                                         |
| 86A  | Industry Recognized Apprenticeship Program (IRAP)            |
| 860  | SS - Uniforms                                                |
| 862  | WBL - Unpaid WEX/Internship (Youth Limited to Summer Months) |
| 863  | SS - Legal Aid                                               |
| 864  | YOUTH Career Planning (Case Management)                      |
| 865  | YOUTH Comprehensive and Specialized Assessments              |
| 88   | SS - Needs Related Payments                                  |
| 90   | Follow-up Services                                           |
|      |                                                              |

| < Back |
|--------|
|--------|

Next >

Review the services selected in

each Title/Service.

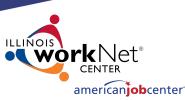

## **Creating a Relationship in IWDS**

#### List Programs/Activities

LWA 15 - Relationship 08032022(00) <u>Timely Business Company - FEIN 771133500</u> <u>500 E Monroe St Springfield, IL 62701</u>

#### Fund Source 1A (01/01/2022 - 06/30/2023) Program 225 Career Services

Update

- 66 Job Search Activities & Assistance (STAFF)
- 67 Referred to Employment/Placement Assistance (STAFF ASSISTED)
- 71 Out-of-Area Job Search/Relocation Assistance
- 813 Adult Basic Education (ABE) (Developmental Education)
- 819 Group Workforce Research/Workshops/Job Club
- 820 Workforce Preparation Activities
- 859 SS Tools/Equipment
- 860 SS Uniforms

#### Fund Source 1D (01/01/2022 - 06/30/2023) Program 225 Career Services

- 66 Job Search Activities & Assistance (STAFF)
- 67 Referred to Employment/Placement Assistance (STAFF ASSISTED)
- 813 Adult Basic Education (ABE) (Developmental Education)
- 819 Group Workforce Research/Workshops/Job Club
- 820 Workforce Preparation Activities
- 859 SS Tools/Equipment
- 860 SS Uniforms

#### Fund Source 1A (01/01/2022 - 06/30/2023) Program 230 Training Services

- 24 Occupational Skills Training
- 35 Other Non Occupational Skills Training
- 41 OJT Private Sector
- 814 Skill upgrade and retraining
- 859 SS Tools/Equipment
- 860 SS Uniforms

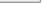

Update

Update

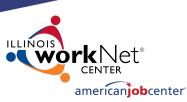

## **Creating a Relationship in IWDS**

Click "Update" in any section to edit the service choices.

When finished, click "Next" to save your choices.

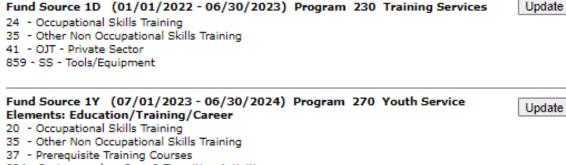

- 824 Post-secondary Prep & Transition Activities
- 840 WBL OJT Private Sector (Youth)
- 858 Youth Employability Skills (Job Readiness) (WEX 20%)
- 859 SS Tools/Equipment
- 860 SS Uniforms

Add Program/Activities Return

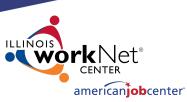

Next >

Next >

# **Creating a Relationship in IWDS**

< Back

< Back

Provider Management – Update CIP Codes screen.

OET <u>does not recommend</u> adding any CIP Codes to the Relationship. This can cause issues that limit the services that are available. Provider Management - Update CIP Codes

LWA 15 - Relationship 01012021(00) <u>Timely Business Company - FEIN 771133500</u> <u>500 E Monroe St Springfield, IL 62701</u>

| You ha | ve <b>not</b> selected any CIP Codes |
|--------|--------------------------------------|
|        | Add CIP Codes                        |

Click "Next".

CIP Codes - Classification of Instructional Program Codes.

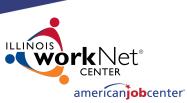

# **Creating a Relationship in IWDS**

#### **Provider Management - Relationship Summary**

LWA 15 - Relationship 08032022(00) <u>Timely Business Company - FEIN 771133500</u> <u>500 E Monroe St Springfield, IL 62701</u>

Review the Relationship Summary.

- Status
- Basic Information
- Program Activities
- CIP Codes

# Click "Activate" to accept and turn on the Relationship.

| Status                   |                                          | Туре          | Date Created | Created By |  |  |
|--------------------------|------------------------------------------|---------------|--------------|------------|--|--|
| Pending                  | Activate                                 | Contract      | 07/29/2022   |            |  |  |
| BASIC INFORMATION        | l                                        |               |              | Update     |  |  |
| Fund Source              | Start Date                               |               | End Date     | Amount     |  |  |
| TAA (TAA/NAFTA)          | 01/01/2022                               | 0             | 6/30/2023    | \$0.00     |  |  |
| 1A (WIOA )               | 01/01/2022                               | 0             | 6/30/2023    | \$0.00     |  |  |
| 1D (WIOA )               | 01/01/2022                               | 0             | 6/30/2023    | \$0.00     |  |  |
| 1Y (WIOA )               | 07/01/2023                               | 0             | 6/30/2024    | \$0.00     |  |  |
| PROGRAMS/ACTIVITI        | IES                                      |               |              | Update     |  |  |
| You currently have 5 pro | ograms and 33 activit                    | ies selected. |              |            |  |  |
| CIP CODES                | CIP CODES Update                         |               |              |            |  |  |
| You currently have 0 CI  | You currently have 0 CIP Codes selected. |               |              |            |  |  |

Return

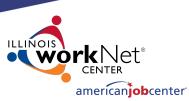

## **Creating a Relationship in IWDS**

#### **Provider Management - Relationship Summary**

LWA 15 - Relationship 08032022(00) <u>Timely Business Company - FEIN 771133500</u> <u>500 E Monroe St Springfield, IL 62701</u>

Return

"Active" Status indicates that the Entity/Location will be available as a provider choice in the selected services in the selected titles during the selected date periods.

| Status                  |                                                           | Туре     | Date Created | Created By |  |
|-------------------------|-----------------------------------------------------------|----------|--------------|------------|--|
| Active                  | Inactivate                                                | Contract | 07/29/2022   |            |  |
| BASIC INFORMATION       | I                                                         |          |              | Update     |  |
| Fund Source             | Start Date                                                |          | End Date     | Amount     |  |
| TAA (TAA/NAFTA)         | 01/01/2022                                                |          | 06/30/2023   | \$0.00     |  |
| 1A (WIOA )              | 01/01/2022                                                |          | 06/30/2023   | \$0.00     |  |
| 1D (WIOA )              | 01/01/2022                                                |          | 06/30/2023   | \$0.00     |  |
| 1Y (WIOA )              | 07/01/2023                                                |          | 06/30/2024   | \$0.00     |  |
| PROGRAMS/ACTIVIT        | IES                                                       |          |              | Update     |  |
| You currently have 5 pr | You currently have 5 programs and 33 activities selected. |          |              |            |  |
| CIP CODES Update        |                                                           |          |              |            |  |
| You currently have 0 CI | You currently have 0 CIP Codes selected.                  |          |              |            |  |

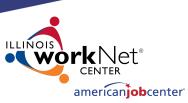

# **Creating a Relationship in IWDS**

< Back

To show an example of how the provider should appear in the client services, we will open a service in our test client

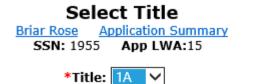

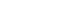

Next >

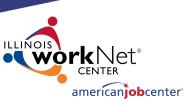

# **Creating a Relationship in IWDS**

This is an example of how the provider should appear in the service if your service is within the date range and your title and service is selected in the relationship.

In the Client Record, add a service. In this case, we are choosing Title 1A, and a Training Service starting on 2/1/2022.

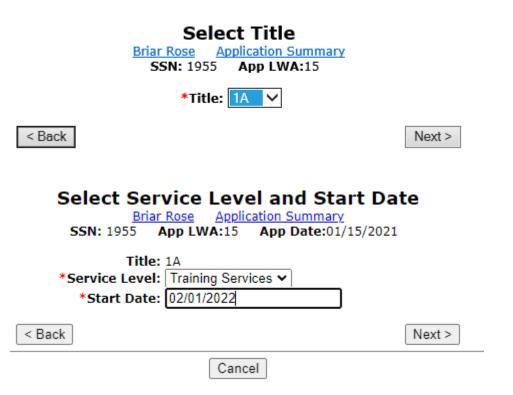

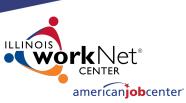

## **Creating a Relationship in IWDS**

#### Select Activity

Briar Rose Application Summary SSN: 1955 App LWA:15 App Date:01/15/2021

Select an Activity and Training Type, ITA Funded = Yes/No Contract Funded = Yes/No.

Then click "Next".

| Title:         | 1A                           |   |
|----------------|------------------------------|---|
| Service Level: | Training Services            |   |
| *Activity:     | Occupational Skills Training | ~ |
| Start Date:    | 02/01/2022                   |   |

< Back

Next >

#### Select Training Type

Briar Rose Application Summary SSN: 1955 App LWA:15 App Date:01/15/2021

Title: 1A Service Level: Training Services Activity: Occupational Skills Training \* ITA Funded Training: Yes ↓ \* Contract Funded Training: No ↓ Start Date: 02/01/2022

< Back

Next >

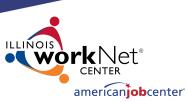

72

## **Creating a Relationship in IWDS**

#### Click "Search Providers"

| Created By:               |                                                             |  |  |  |
|---------------------------|-------------------------------------------------------------|--|--|--|
| Title:                    |                                                             |  |  |  |
|                           | Training Services                                           |  |  |  |
| -                         | Occupational Skills Training                                |  |  |  |
|                           | 19681015-United Workforce Development Board aka Career Link |  |  |  |
| ITA Funded Training:      |                                                             |  |  |  |
| Contract Funded Training: |                                                             |  |  |  |
| *Green Related:           |                                                             |  |  |  |
| Provider:                 | * * Search Providers                                        |  |  |  |
| *CIP Code:                | 520301 Search                                               |  |  |  |
| CIP Description:          | Accounting                                                  |  |  |  |
| * O*Net Code:             | 132011 Search Requires O*Net                                |  |  |  |
| Start Date:               | 2/01/2022                                                   |  |  |  |
| End Date:                 |                                                             |  |  |  |
| *Current Status:          | Open 🗸                                                      |  |  |  |
| *Weekly Hours:            | 5                                                           |  |  |  |
| *Bridge Program Activity? | No 🗸                                                        |  |  |  |
| Comments:                 |                                                             |  |  |  |
|                           |                                                             |  |  |  |
|                           |                                                             |  |  |  |
|                           |                                                             |  |  |  |
|                           |                                                             |  |  |  |
|                           | Additional Info                                             |  |  |  |
| < Back                    |                                                             |  |  |  |
|                           | Save                                                        |  |  |  |

Add Required Activity Information Briar Rose Application Summary SSN: 1955 App LWA:15 App Date:01/15/2021

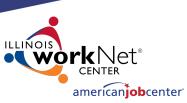

# **Creating a Relationship in IWDS**

#### Search Provider Relationships

Show All

Click "Show All" or add the Provider Relationship Name and/or the Relationship Number and click "Search".

#### 

Search

Return

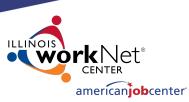

# **Creating a Relationship in IWDS**

"Show All" lists Providers in alphabetical order. If a Location has multiple active Relationships with the LWIA, there could be multiple results with the same Location name.

Click "Next Page" to scroll though pages to find the desired Provider/Relationship ID.

Click "Pick" to select the correct Provider/Relationship ID for the service.

#### **List Provider Relationships**

Return To Search

| 11 fou           | nd Page 1 of 4                          | Page 1 of 4     |                   |
|------------------|-----------------------------------------|-----------------|-------------------|
|                  | Provider Name                           | Relationship ID | Relationship Type |
| Pick             | American Academy Of Professional Coders | <u>1556-00</u>  | Vendor            |
| Pick             | AAAAA Beauty Academy                    | <u>1586-00</u>  | Vendor            |
| Pick             | Bradley University                      | <u>1537-00</u>  | Vendor            |
| Page 1 of 4 Next |                                         |                 |                   |

Return To Search

| 1 four                  | nd                      | Page 4 of 4        |                   |  |
|-------------------------|-------------------------|--------------------|-------------------|--|
|                         | Provider Name           | Relationship ID    | Relationship Type |  |
| Pick                    | Timely Business Company | <u>08032022-00</u> | Contract          |  |
| Pick                    | WIOA Case Management    | WIOA-15            | Contract          |  |
| Page 4 of 4 < Prev Page |                         |                    |                   |  |

Return To Search

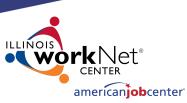

# **Creating a Relationship in IWDS**

#### This is how the Relationship works.

#### The service was:

- In the Relationship
- In the right Title
- Inside the active Date Range

If your Provider is not showing up in a service, these are the first 3 things to troubleshoot.

#### SSN: 1955 App LWA:15 App Date:01/15/2021 Created By: Chris Daniels Title: 1A Service Level: Training Services Activity: Occupational Skills Training \*Grant: 19681015-United Workforce Development Board aka Career Link > ITA Funded Training: Yes Contract Funded Training: No Provider: \*08032022-00 Timely Business Company \* Search > bviders Certified Program \*CIP Code: Search \* O\*Net Code: Search Requires O\*Net Start Date: 02/01/2022 End Date: Current Status: Open \*Weekly Hours: 5 \*Bridge Program Activity? No 🗸 Comments: Additional Info < Back Cancel Save

Add Required Activity Information Briar Rose Application Summary

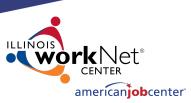

## **Maintaining LWIA Relationships in IWDS**

Each LWIA across the State should have at least one Local System Administrator that has the responsibility of maintaining the Provider/Entity Relationships.

Those Local System Administrators should establish and maintain a schedule for updating the Relationship end dates.

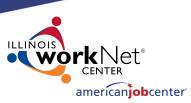

# **Maintaining LWIA Relationships in IWDS**

## Different ways to schedule the review of your Relationships:

## End of program year

Schedule towards the latter part of June every year and make sure all of their relationships that are scheduled to end in the next 12 months are updated.

## End of calendar year

Schedule towards the latter part of December every year and make sure all of their relationships that are scheduled to end in the next 12 months are updated.

#### Twice a year

Schedule every 6 months and update/review half of your relationships in December and half in June.

## Quarterly

Schedule quarterly and update/review a portion of your relationships every 3 months.

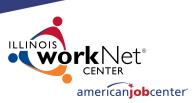

## **Maintaining LWIA Relationships in IWDS**

There is no required direction from OET for maintaining those Relationship end dates to ensure the Relationships stays current, but this is something each Local System Administrator who is assigned the responsibility for the Provider/Entity Relationships at the LWIA <u>must</u> keep the information up to date.

If the LWIA does not maintain their Relationships, they run the risk that they will expire and that will restrict their various Career Planner staff from recording services on client records in IWDS.

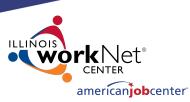

# **LWIA Point of Contact for Training Providers**

It is very important for the LWIA to keep the contact information on the Public Side of IWDS up to date.

If the Local System Administrator who was the main contact for the LWIA has left, this information must be updated ASAP.

To see who is listed in your LWIA, click "new providers"

#### IWDS Illinois Workforce Development System

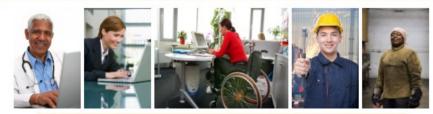

Welcome to the Illinois Workforce Development System website!

If you are a Training Provider and have been issued an ID for the system, you can maintain your information by clicking the Existing Providers button.

If you are interested in submitting one or more training programs for approval but do not yet have an ID, click on the New Providers button. When you enter your ZIP code, the system will display the name and telephone number of the individual you need to contact for more information.

To search for human services, find information about WIOA-certified training programs, or to compare performance among training programs, click the Consumer Info button.

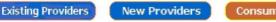

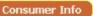

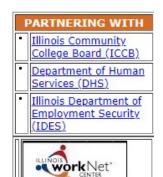

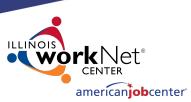

# **LWIA Point of Contact for Training Providers**

Enter a zip code in your LWIA and click "Return"

#### Find My Local Workforce Investment Board

Please type the five-digit Zip code of the location where your training program is offered. If your program is offered at more than one location, type the Zip code of your headquarters or main location. Then click the "Find" button.

| Zip Code: |  | Find |
|-----------|--|------|
|-----------|--|------|

To view a printable version of a blank training provider application, please click the button below.

Training Provider Application

Return

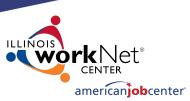

# **LWIA Point of Contact for Training Providers**

This will display who the main LWIA point of contact is for training providers.

If any of this information has changed, email the IWDS Performance Measures staff and cc: the IWDS System Administrators to have the information updated.

#### Find My Local Workforce Investment Board

Land of Lincoln Workforce Alliance 1300 South 9th Street P.O. Box 19493 Springfield, Illinois 62794

For more information please contact: John Doe (217)557-5559 John.doe@abc.org

To view a printable version of a blank training provider application, please click the button below.

Training Provider Application

Return

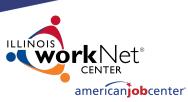

## **DCEO Contacts**

#### **IWDS SYSTEM ADMINISTRATORS**

Jim Potts: (217) 299-4532, <u>james.potts@illinois.gov</u> Kris Theilen: (217) 299-2161, <u>kristofer.theilen@illinois.gov</u>

#### WIOA PERFORMANCE MEASURES STAFF

Mark Burgess: (217) 970-0061, <u>mark.a.burgess@illinois.gov</u> Paula Barry: (217) 299-7006, <u>paula.barry@illinois.gov</u>

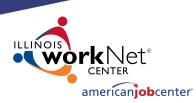

# **QUESTIONS?**

The Illinois workNet<sup>®</sup> Center System, an American Job Center, is an equal opportunity employer/program. Auxiliary aids and services are available upon request to individuals with disabilities. All voice telephone numbers may be reached by persons using TTY/TDD equipment by calling TTY (800) 526-0844 or 711. This workforce product was funded by a grant awarded by the U.S. Department of Labor Employment and Training Administration. For more information please refer to the footer at the bottom of any webpage at illinoisworknet.com. – December 2019, v3